# **SECURE RECORDS SOLUTIONS**

#### REQUEST A FILE ONLINE STEPS

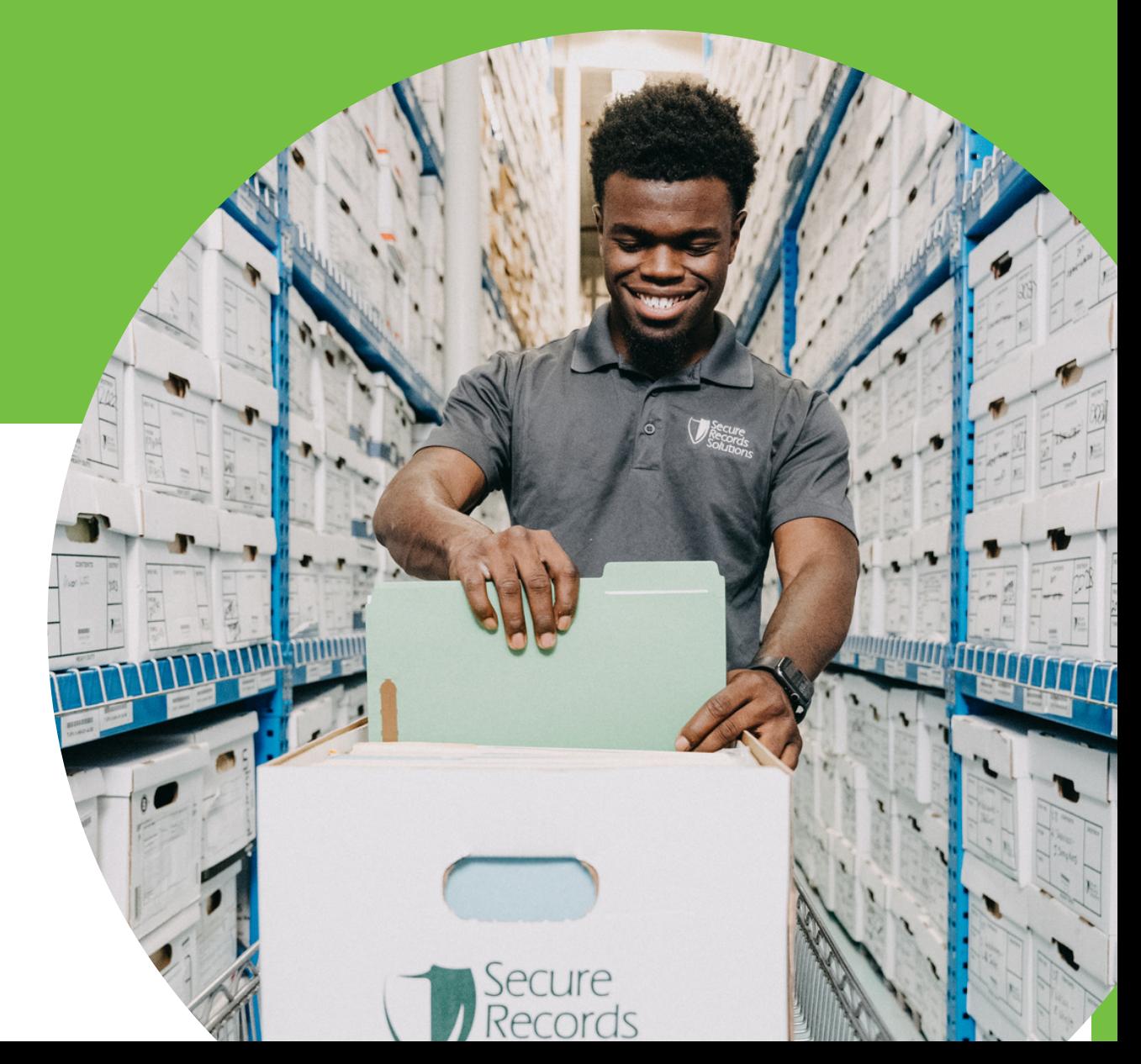

## **STEPS TO REQUEST A FILE**

1. Visit www.securerecordssolutions.com and click on "CLIENTS" in top menu or visit [www.securerecordssolutions.com/clients](http://www.securerecordssolutions.com/clients) to access the clients page directly.

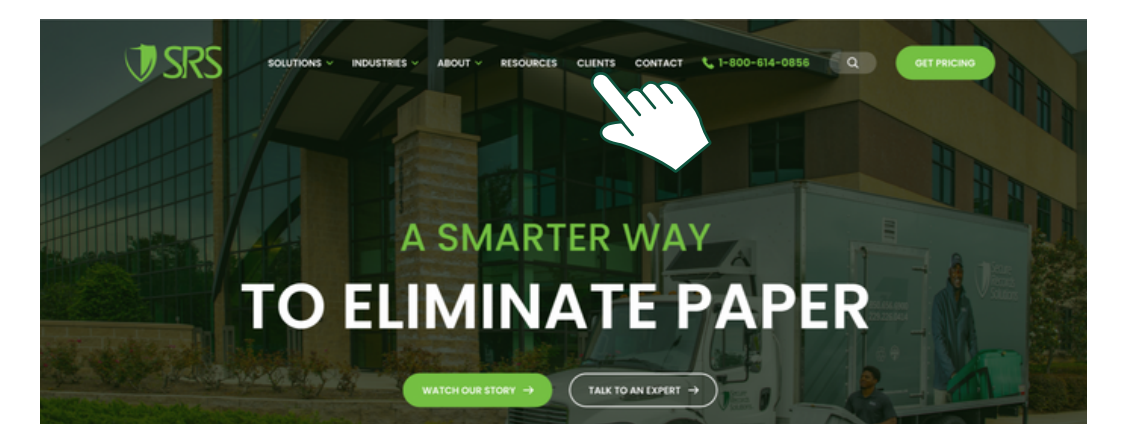

2. From the Client Page ([www.securerecordssolutions.com/clients](http://www.securerecordssolutions.com/clients)), click on the "VISIT PORTAL" button on the lefthand side of the page. Login using your username and password.

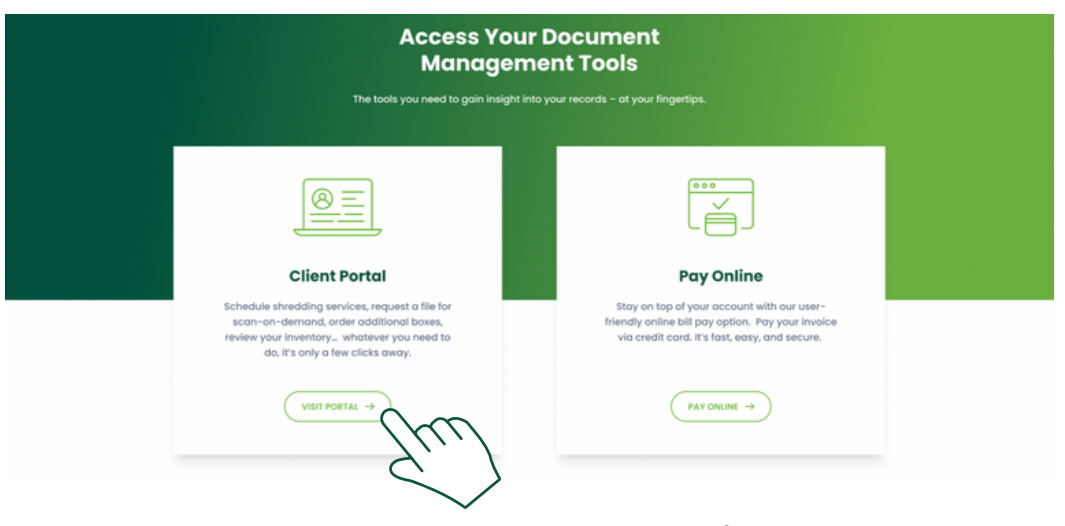

3. Search by barcode number, short description, or any of the index criteria originally designated with the SRS team as part of your Scope of Work.

Examples by record type include:

Human Resources: Last Name, First Name

Medical Records: Last Name, First Name, Medical Record Number or Date of Birth. Accounting: Item and Date Range i.e. "Invoices June - October 2018"

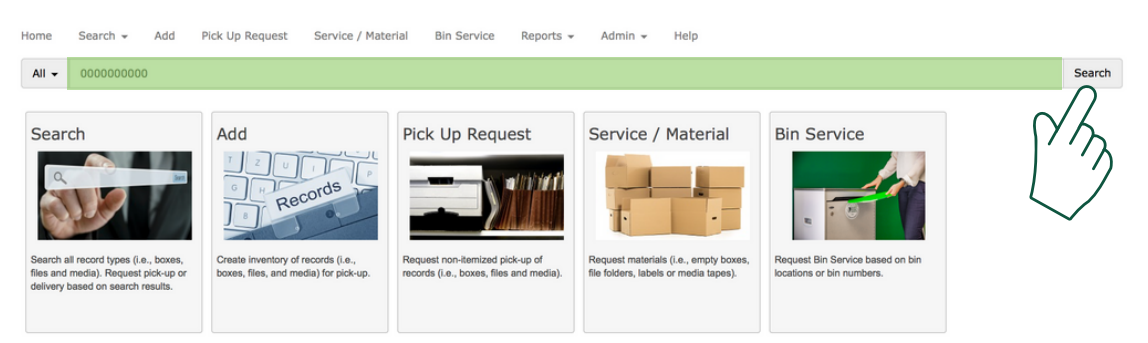

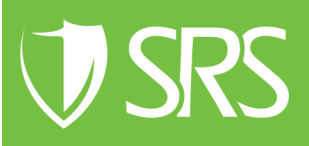

## **STEPS TO REQUEST A FILE**

4. The portal will give you a list of boxes and files containing your search criteria.

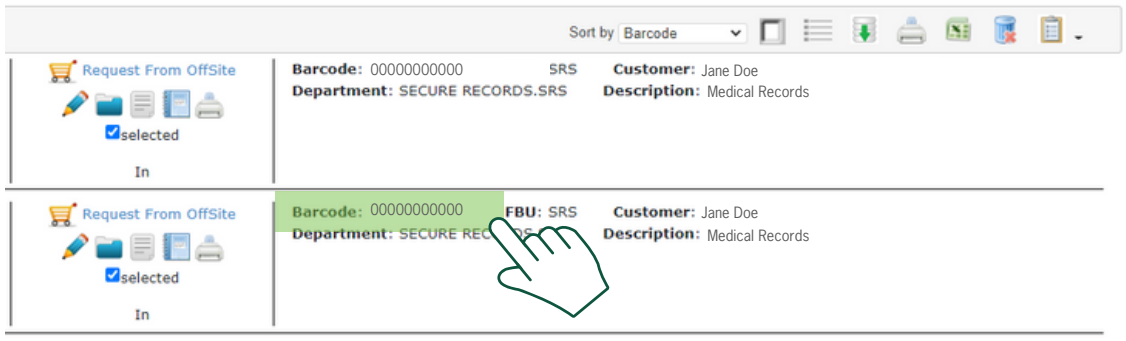

5. Click the Item Index icon in top right corner of screen.

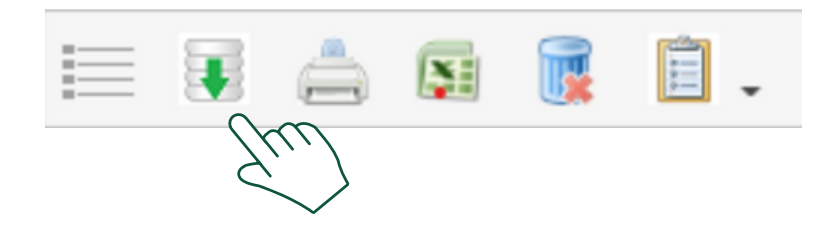

6. Search the list of boxes and confirm the file you want and which box it is in.

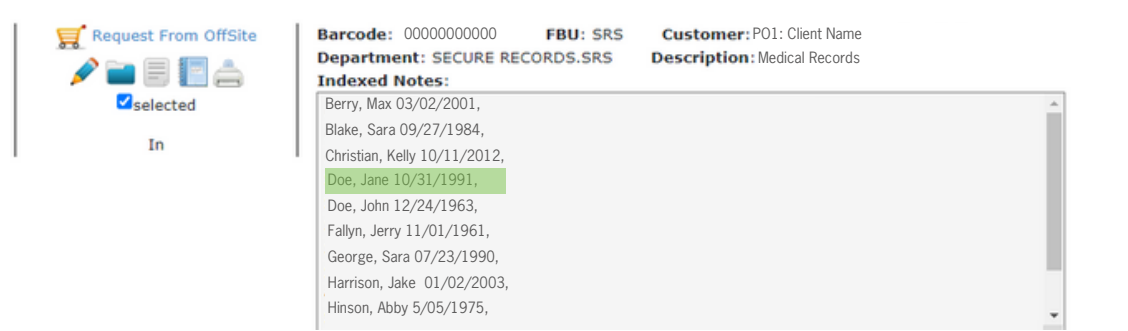

7. Click the gray Paper Icon to the left of the box you need.

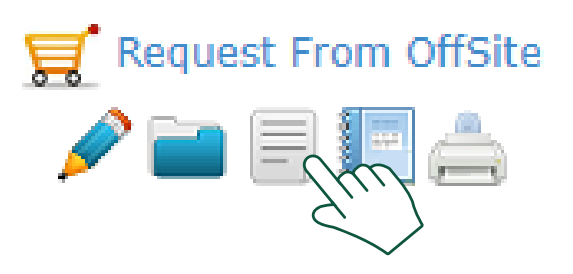

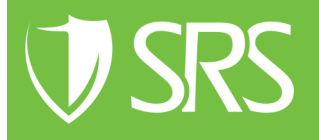

### **STEPS TO REQUEST A FILE**

8. Fill in the Department.

For ''Description'', include details about the information you are looking for. For Example - Last Name, First Name, DOB, Patient#, or other search term. Then click ''Request New''.

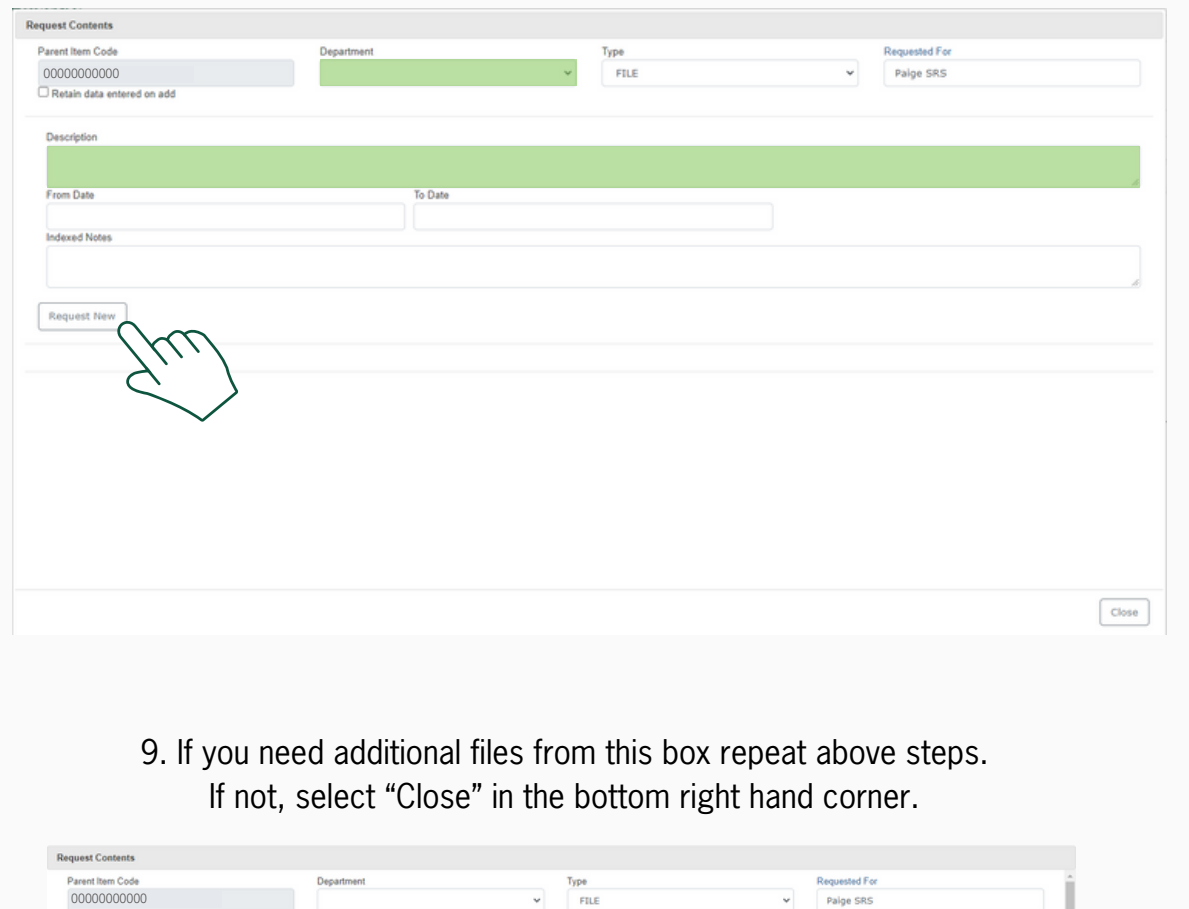

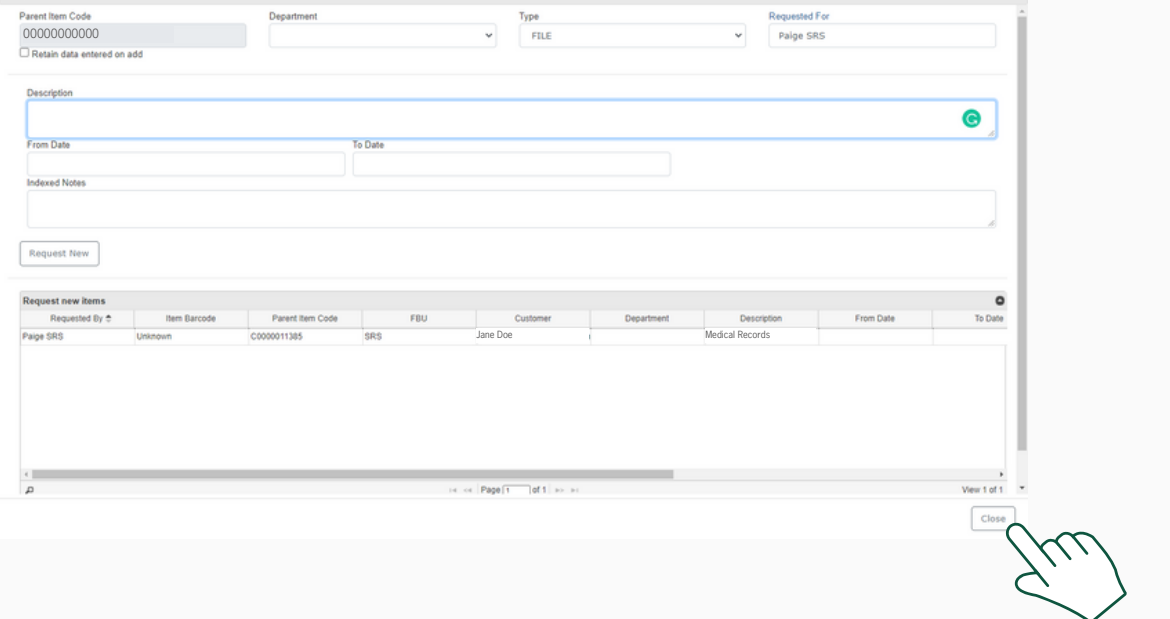

**JSRS** 

#### **STEPS TO REQUEST A FILE OR BOX**

10. From the main screen, select the Shopping Cart and click the Shopping Cart icon in the upper right hand corner.

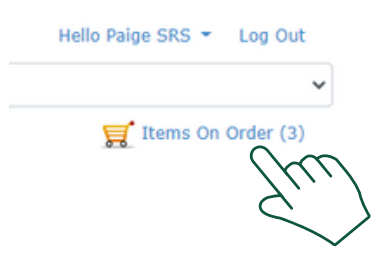

11. Review your order. If everything is correct, click "Send Order".

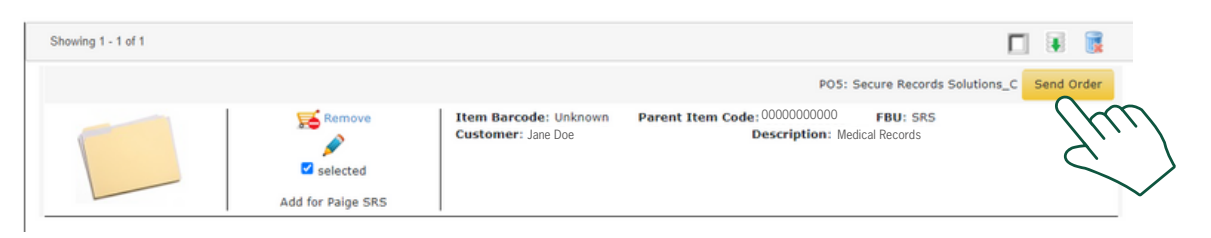

12. Verify your address and select the method of delivery. To request a file to be delivered electronically, choose "Scan on Demand". To request an entire box to be physically delivered, request "Standard Service". In the "Comments", include anything specific you need from the file. For example, ''Path Report 2014" or "Case Notes''. Then select "Send".

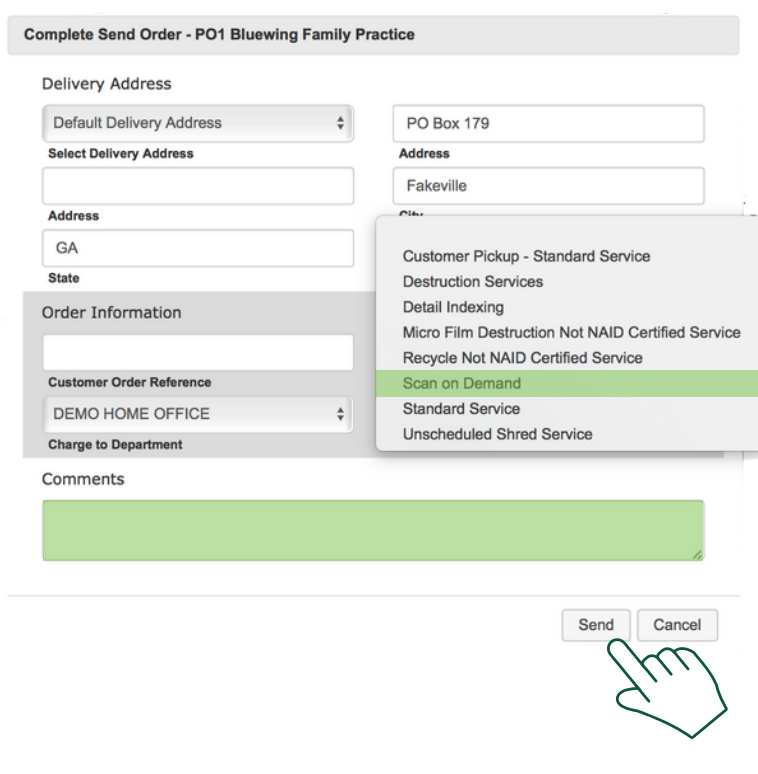

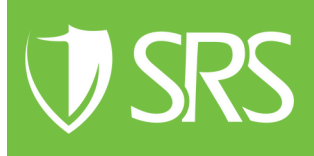

#### **STEPS TO REQUEST A FILE OR BOX**

13. If you choose electronic delivery, our team will upload your file to the client portal. You will be sent a notification via email when the file is available for access. You can find the file by entering the file name in the search bar of the client portal.

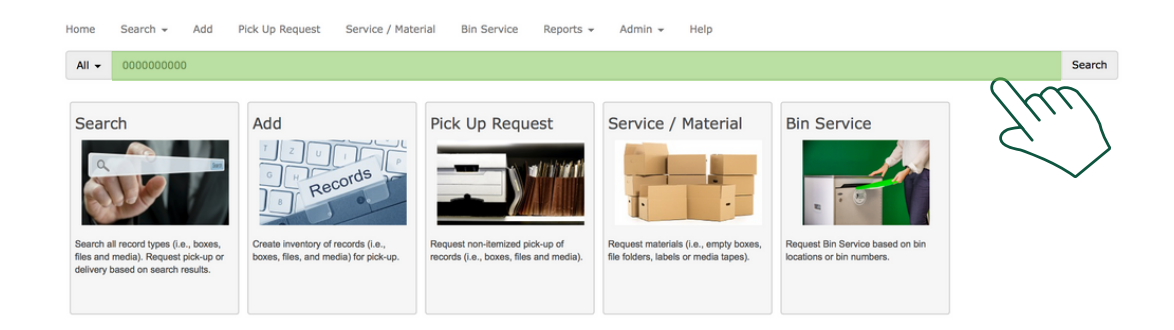

14. After you click "Search", your file will appear. Select the magnifying glass. A small screen will pop-up providing you with the option to view and download the file. Click the PDF Icon to view and download your file

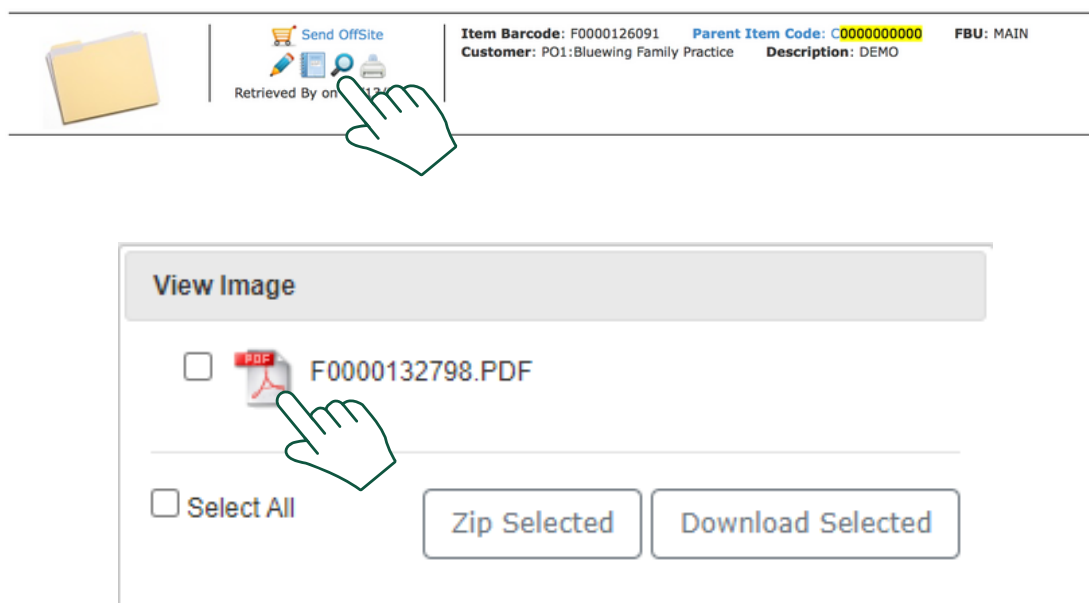

If you need further [assistance,](http://www.securerecordssolutions.com/) feel free to contact our team.

Phone: (229) 226 - 0414 Phone: (850) 656 - 6900

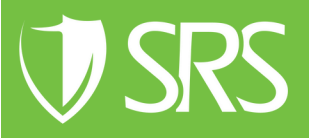